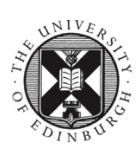

THE UNIVERSITY of EDINBURGH

Centre for Open Learning Short Courses

# Using Learn and Pebble+ for Art and Design

**Centre for Open Learning**

University of Edinburgh Patersons Land, Holyrood Road Edinburgh EH88AQ Tel: 0131 650 4400 Email: [col@ed.ac.uk](mailto:col@ed.ac.uk) Web: [www.ed.ac.uk/short-courses](http://www.ed.ac.uk/short-courses)

### Introduction

### About this Guide

This Guide is designed to take you step-by-step on how to access Pebble+ via Learn to create, update and submit and Learning Journal.

This guide should be read in conjunction with the published Information and guides for credit and assessment which can be viewed at our **Access and Credit Study** web pages;<http://www.ed.ac.uk/studying/short-courses/access>

### The Digital Learning Environment

As an enrolled and matriculated student on a credit course in art and design, you will;

- access course information, content, tasks and assignments via **'Learn'**
- record you learning journey via an online reflective '**Learning Journal'** using **Pebble+** and submit it as part of the assessment requirements.
- submit a digital **Cover Sheet** electronically via **Learn** in support of your **portfolio** submission of practical art and design work.
- access your assessment results and feedback via **Learn.**

### Using Learn

As with all matriculated students on short courses, you will have access to **'Learn'** from week 1 of your course. Here you can access course information, content and tasks and access other digital tools. Each of the credit courses you are enrolled will have its own page on **Learn.** 

You will be required to access **Learn** regularly throughout each course to receive information such as project briefs, instructions, tasks, materials list, further reading or links to relevant web pages, exhibitions as well as information on assessment.

### Help and Support Using Learn

For a full overview of **Learn**, please visit.

[http://www.ed.ac.uk/information-services/learning-technology/virtual](http://www.ed.ac.uk/information-services/learning-technology/virtual-environments/learn)[environments/learn](http://www.ed.ac.uk/information-services/learning-technology/virtual-environments/learn)

### Logging in

You log in to all our digital services using **EASE** with your student **username** and **password**.

If you don't know or have forgotten your username and password, contact the IS helpdesk at [http://www.ed.ac.uk/information-services/help-consultancy/contact](http://www.ed.ac.uk/information-services/help-consultancy/contact-helpline)[helpline](http://www.ed.ac.uk/information-services/help-consultancy/contact-helpline)

### *Step 1*

First, go to **MyEd** Login - <https://www.myed.ed.ac.uk/>

Press **'Login with EASE',** Enter your University of Edinburgh student **'username'** and **'password'** and press **'log in now'** which takes to your **'MyEd'** page

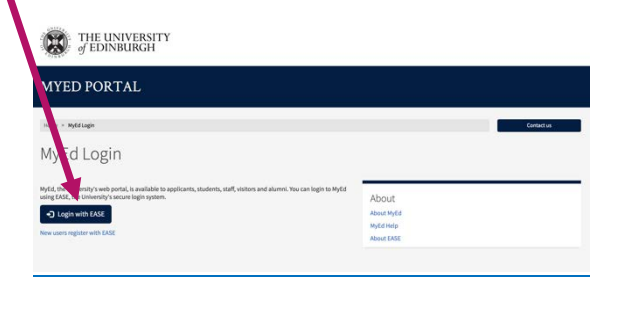

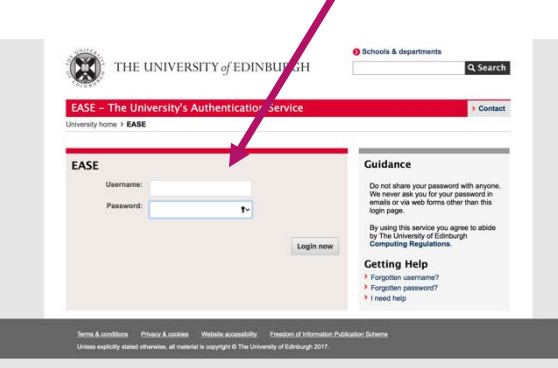

#### Click Log in with **EASE** EASE Login page.

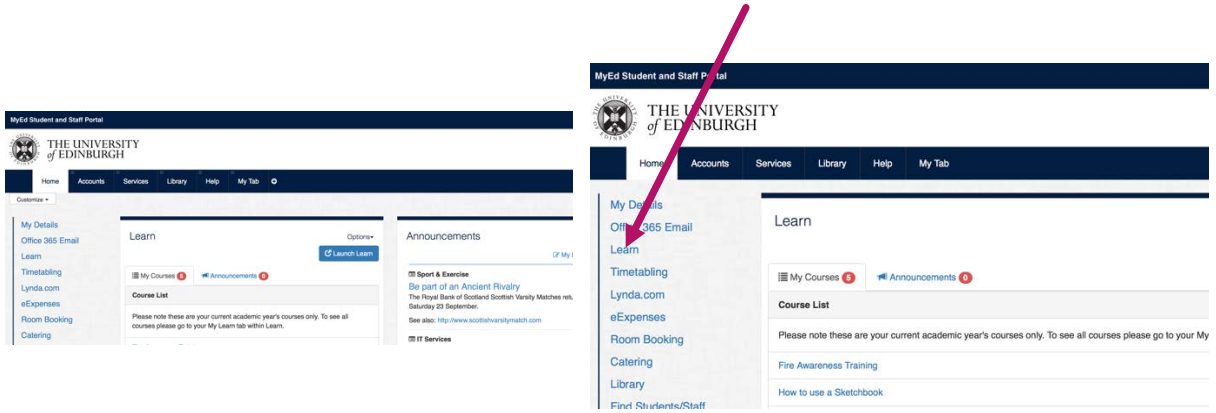

You arrive at your **MyEd** Page with a series of tabs along the top of the page and headings in the magin.

Click on **Learn** in the margin

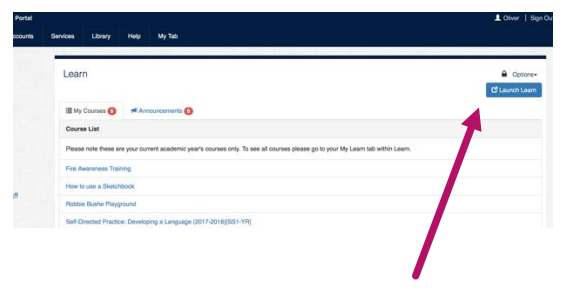

Click **Launch Learn**

#### *Step 2*

You arrive in your **'My Courses'** page of Learn, this will show those courses you have enrolled for this year.  $\mathbf{r}$ 

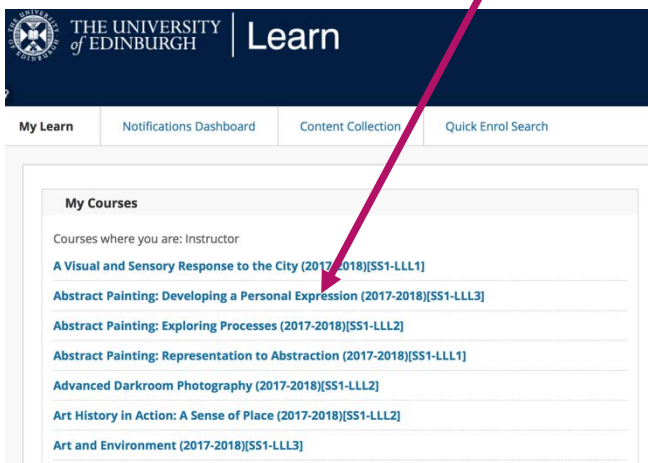

Art and Design Short Course titles will appear in the following format:

### **Developing Graphic Design (2017-2018)[SS1-LLL1]**

Which refers to; *Course Title (academic year 2017-2018)[Term 1]*

#### *Step 3*

In the **My Courses** box, click on one of the courses you have enrolled.

In this example we will click on 'Developing Graphic Design'

#### **Developing Graphic Design (2017-2018)[SS1-LLL1]**

You will arrive at an 'Announcement' page, that will look similar to this;

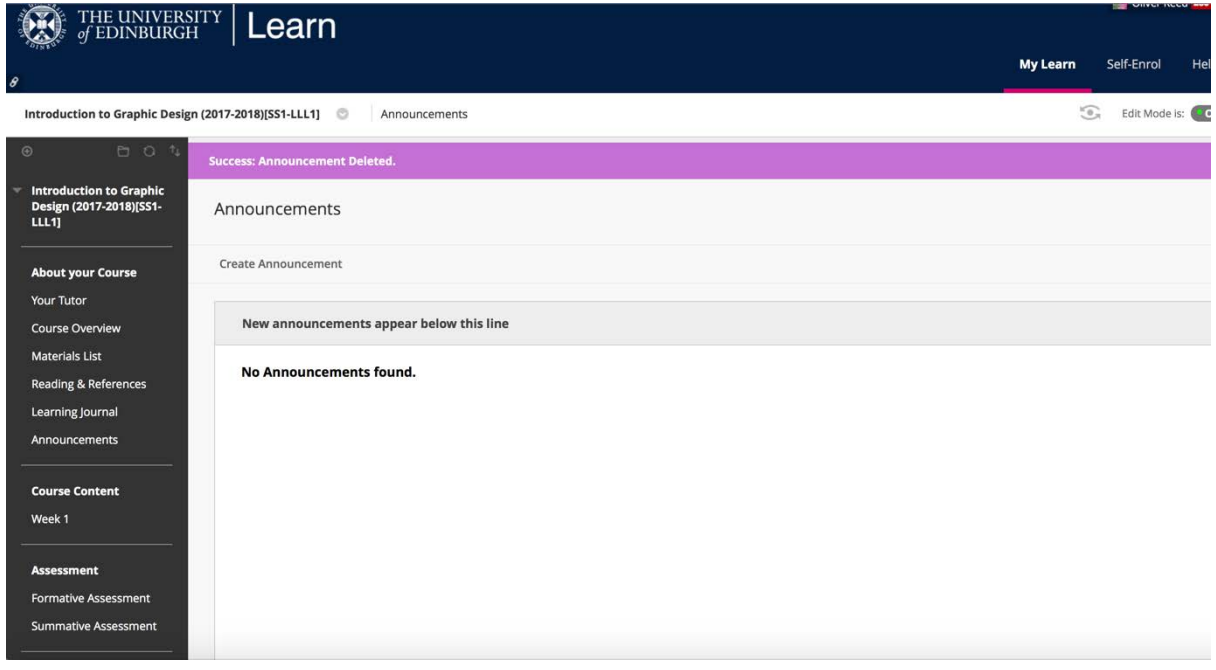

There will probably be no announcements to your course, but you will see a series of menus in the margin, on the left on a black background. Tutors will upload relevant information about themselves and the specific course to this space. The main headings will be kept the same however content within will be different and relevant to that specific course.

**About your Course**: Includes subheadings and information about *Your Tutor*, *Materials List*, *Reading and References* along with access to your *Learning Journal*

**Course Content:** Includes submenus, these may appear by week numbers or a series of projects and will appear differently in each course, as each tutor constructs their course differently, adding relevant exercises and tasks.

**Assessment:** Includes two heading, *Formative Assessment* (generally held in weeks 6 or 7) which will outline the aims of this type of ongoing assessment and the *Summative Assessment* and the steps you will need to take when submitting your work at the end of the course.

## Using Pebble+

### **Introduction**

In parallel with your studio work for your credit course in art and design, you will use a system called **'Pebble+'** (also known as **PebblePad**) to create and publish an online **Learning Journal.**

For more information about what the **Learning Journal** is and what content you should put there, please read the guide **'Studying for Credit in Art and Design'** which can be viewed and downloaded at

<http://www.ed.ac.uk/studying/short-courses/access>

You access your own **Pebble+** account through your courses on **'Learn'**.

**Pebble+** is simple to use and enables you to create a blog (short for 'web log') which can include:

- Text
- Images
- links
- Videos
- Sound
- Attached files

You will use the **blog** function of **Pebble+** to create a **Learning Journal** by adding entries over the duration of the course which record your work and reflections on what you have learned and achieved.

As soon as you have created your **blog** at the start of the course, you will submit it to something called the **'ATLAS workspace'**, so that your tutor can access it, view it and provide ongoing feedback.

### How to access and use Pebble+ to create your Learning Journal

#### *Step 1: Finding the Pebble+ link in Learn*

Open up your course in **Learn** and navigate to **Learning Journal** heading in the menu bar. You will also need to do this for each of the credit courses you are enrolled.

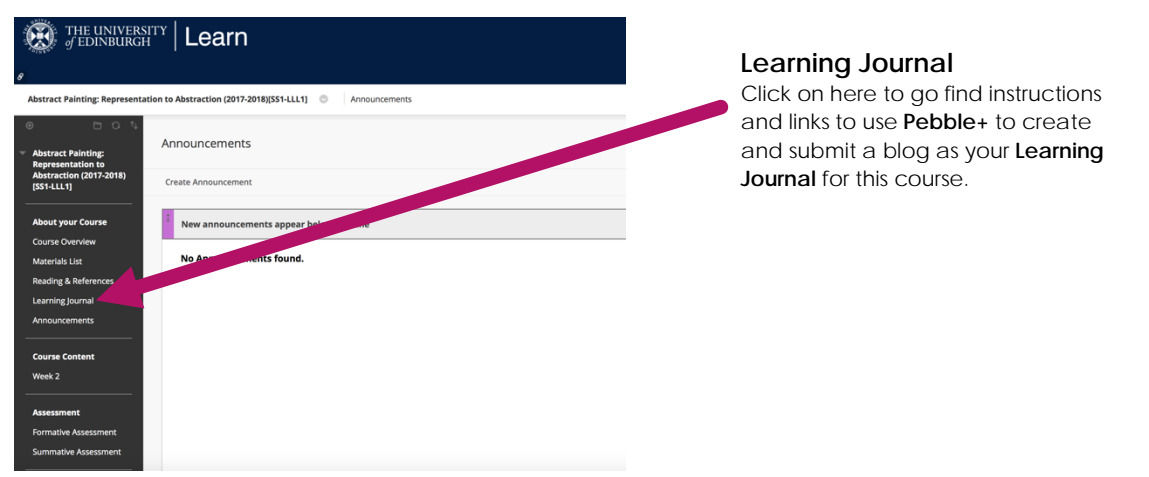

*If the 'Learning Journal' does not appear, it means your tutor has not yet created the link to it for this course or it may be placed in a different place. Your course tutor will be able to let you know.*

#### Click **'Learning Journal'** and then

click on **'Learning Journal (Pebble+)** or if it has a different title, the item which has an

icon which looks like this:

This will take you to a page which looks like this.

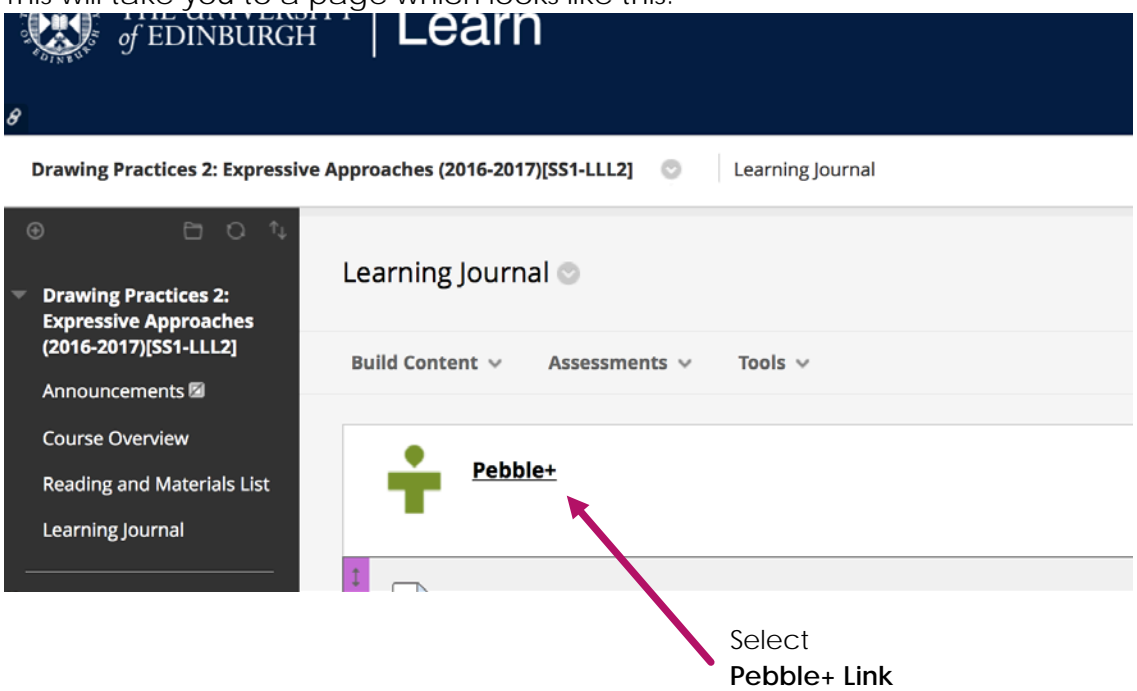

You will then be asked to click to open a new window, click on this button.

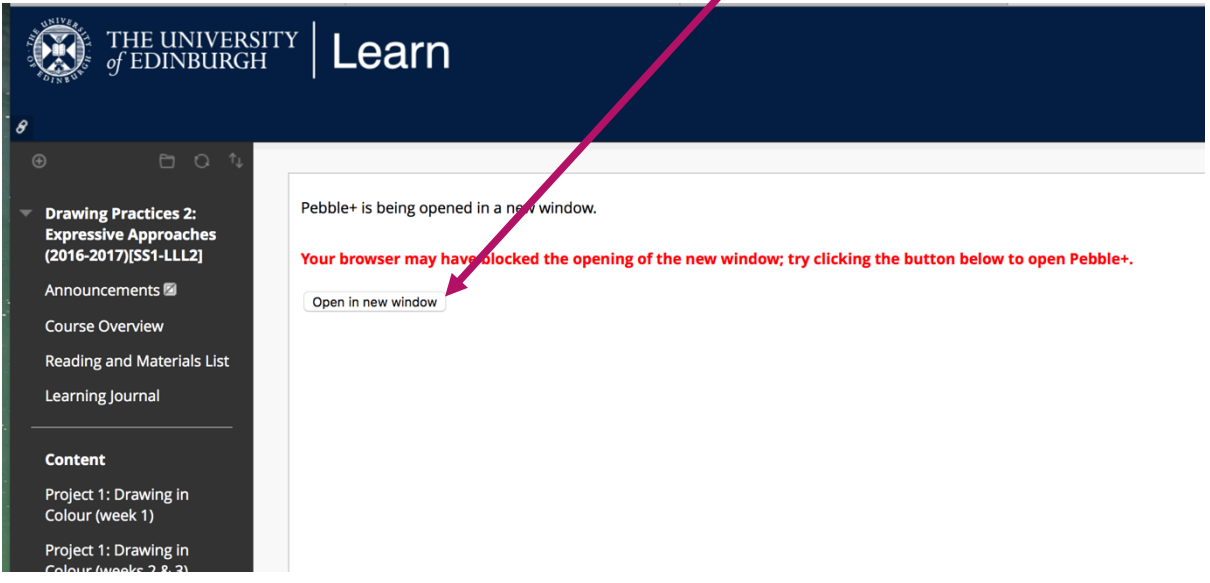

### *Step 2: Creating a Blog in using Pebble+*

**Pebble+** should open in a new window like this.

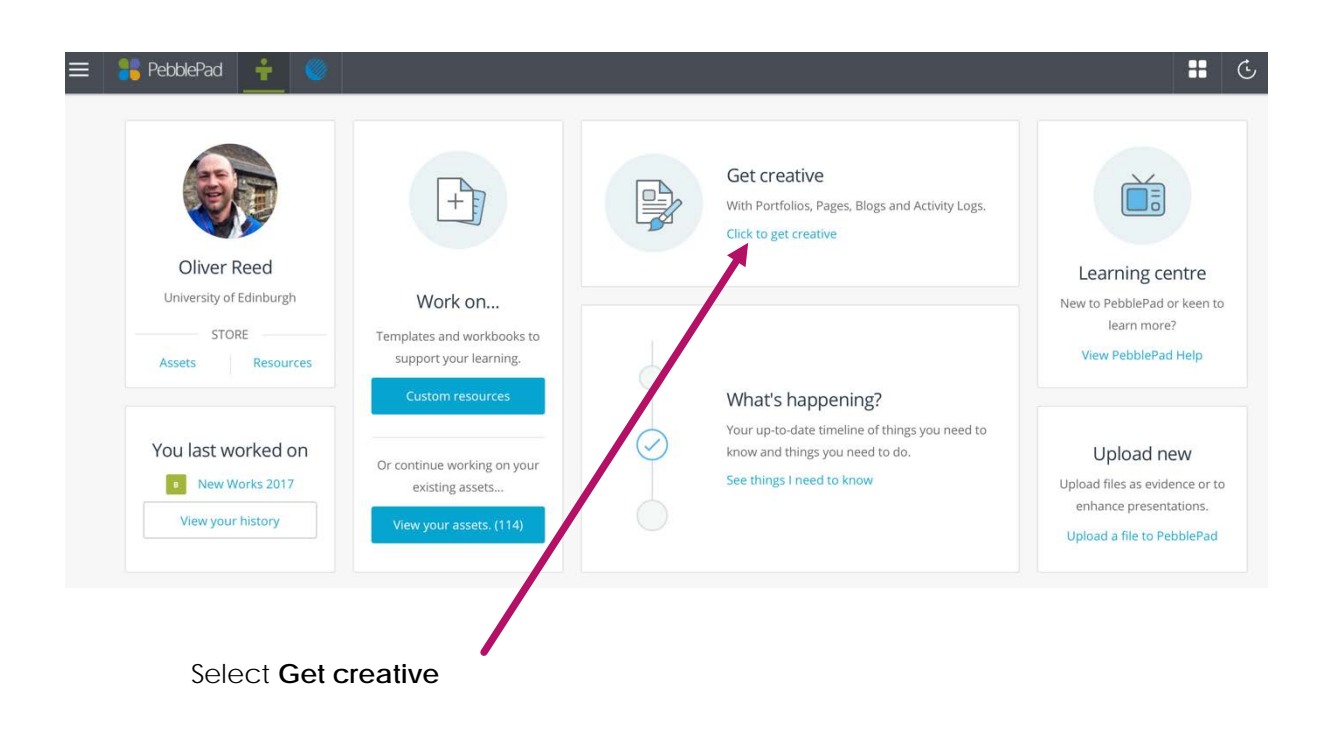

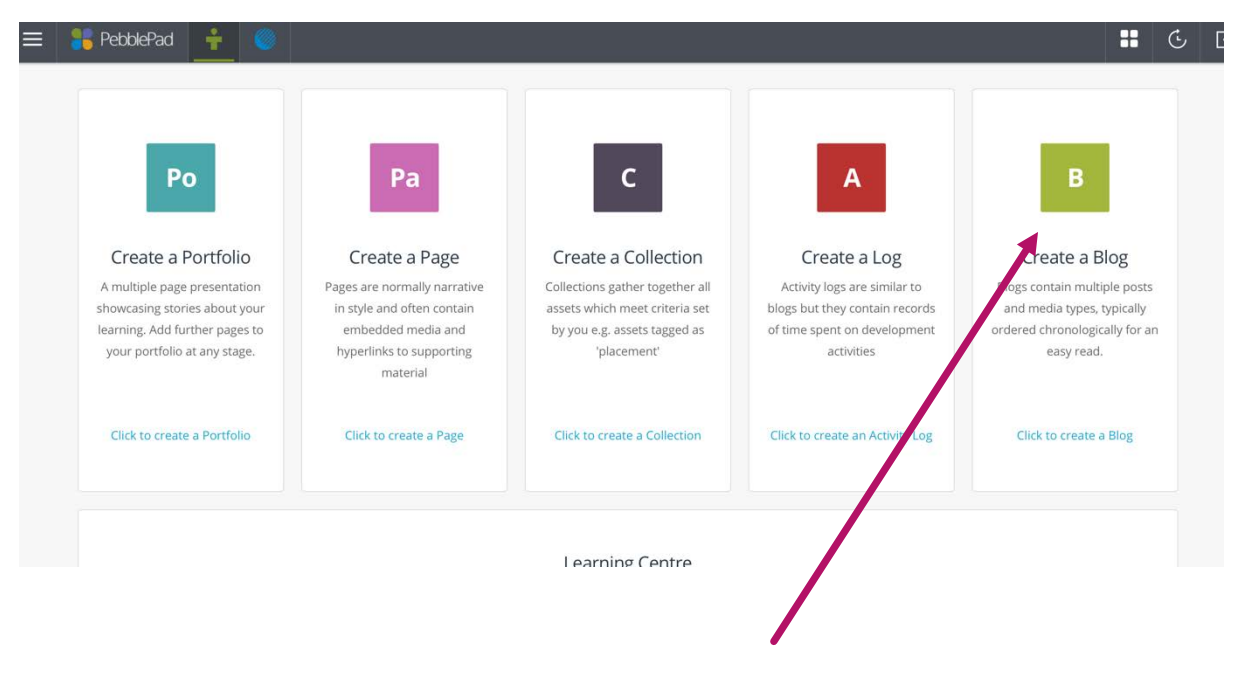

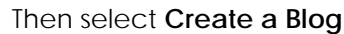

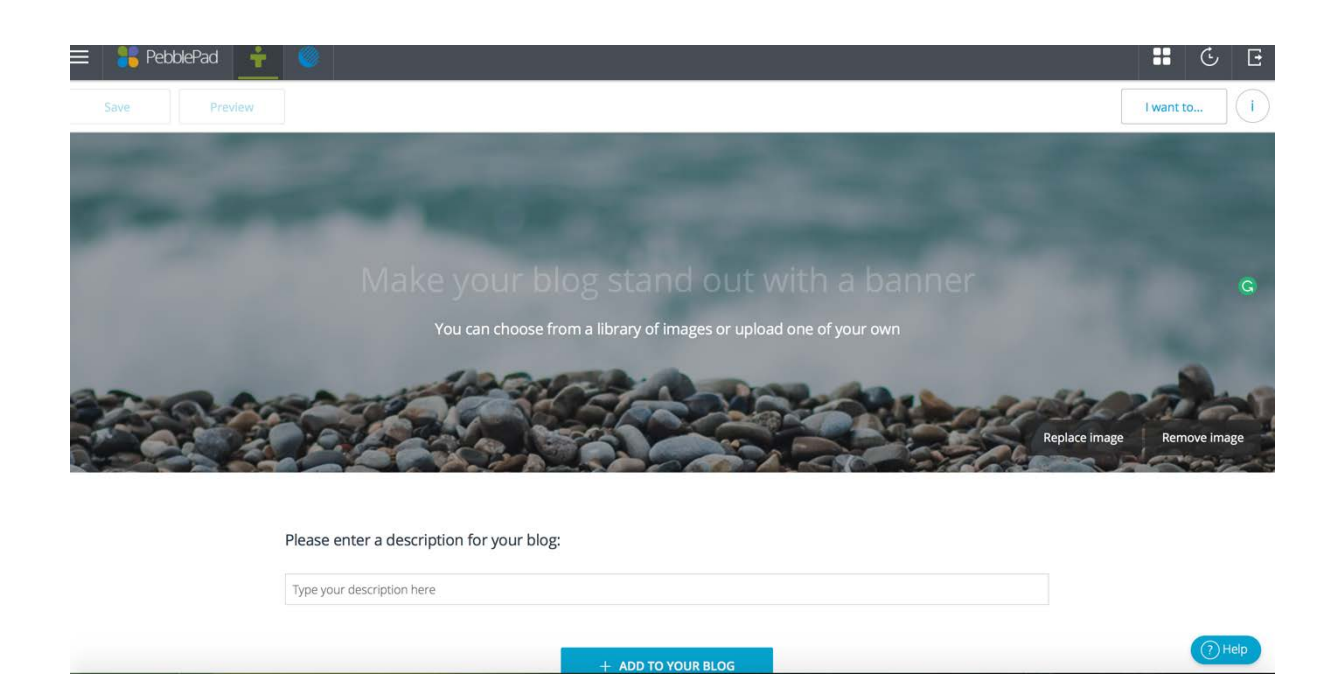

This then takes you to a new page and allows you to create a blog. This is where you will eventually add your reflective Learning Journal posts week-on-week. Remember, you can only submit one blog to a course, but of course, many posts to that blog.

Here, you can title the blog, give it a subheading and change the background image, something like this below.

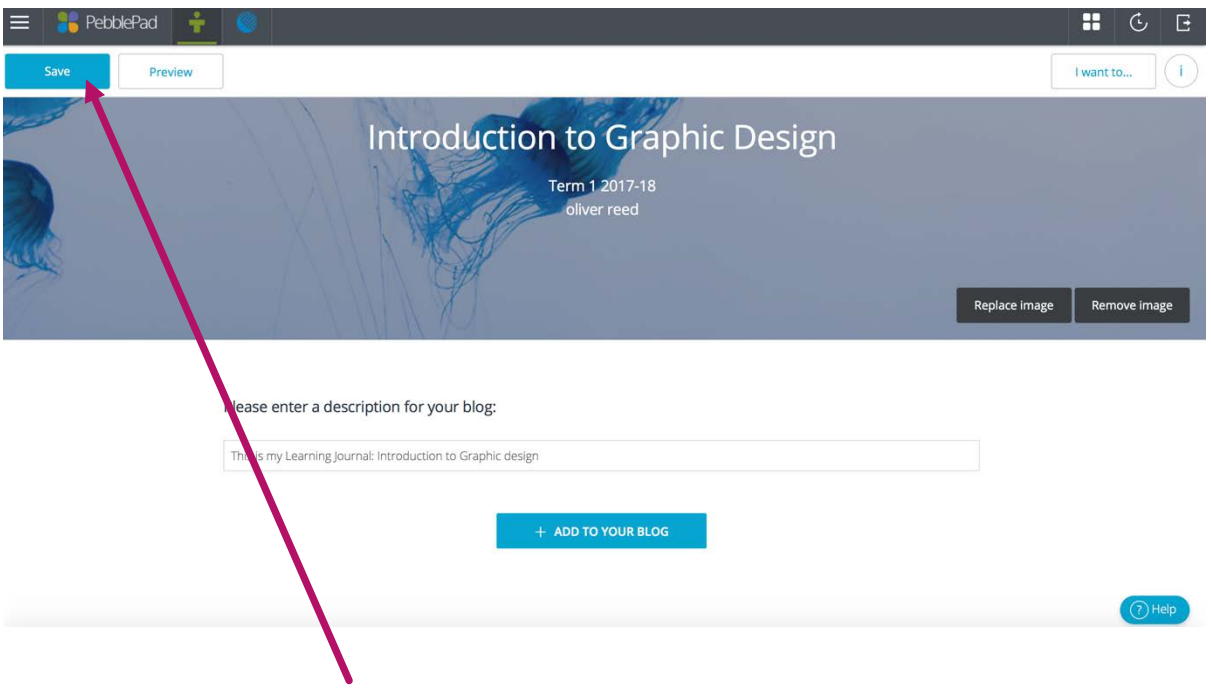

You will now need to save the Blog ready to upload to your course. Click on the blue **Save** button at the top left of the web page.

The page will then be saved and a spinning save screen will appear for a few seconds and then return you to this same place.

You can check it has been saved by clicking on the menu icon, again top left of the page.

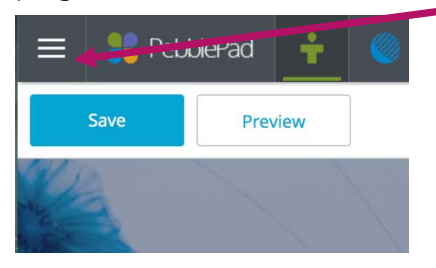

and selecting Asset Store

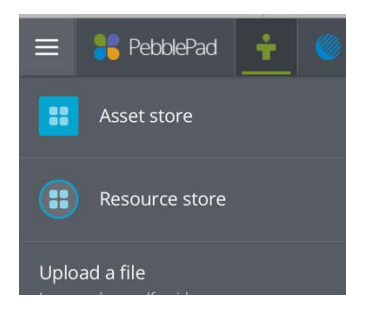

Here will be where all of your Assets will be kept, that's your blogs and separate post create that are then submitted to a blog, any images you have uploaded or texts and notes written. As you can see below, my Blog, Introduction to Graphic Design is at the top, as that was the last item I worked on.

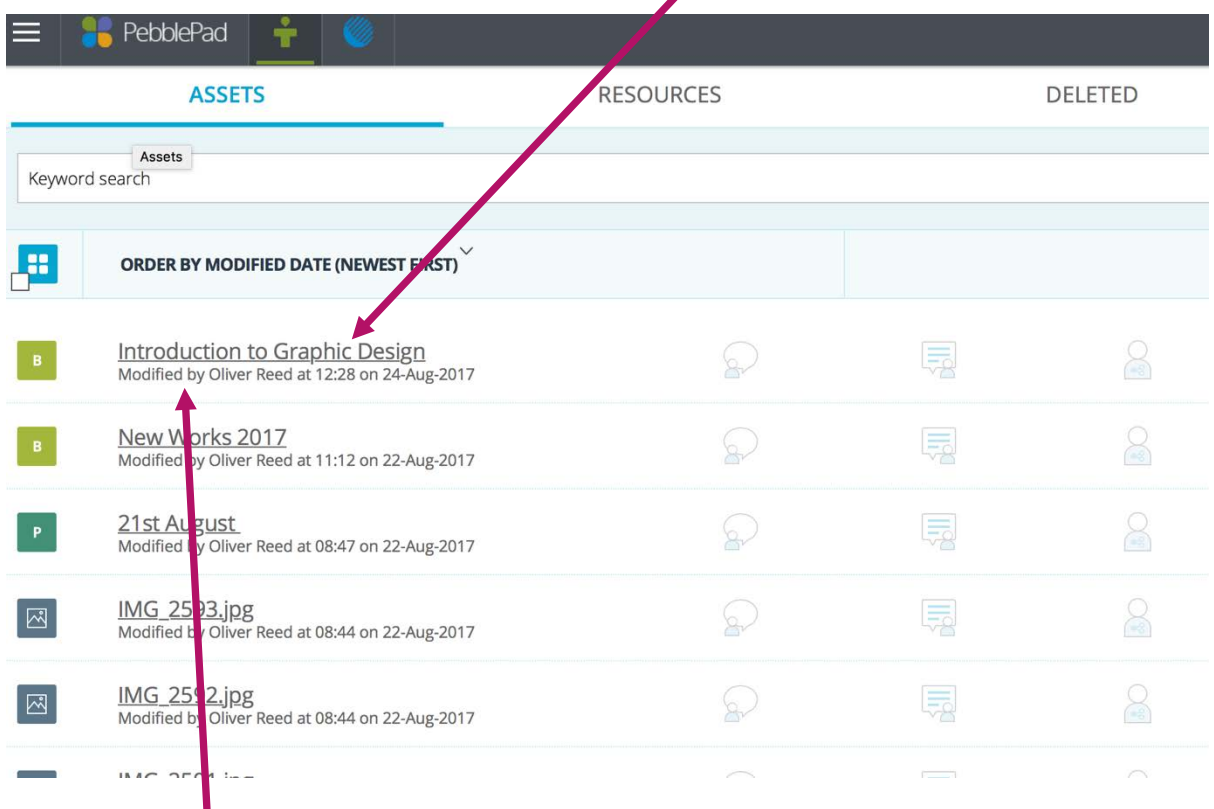

Click back onto your new blog created so that we can now post it to our course.

You now need to turn to the top right and click on **I want to**… a submenu window will open and click on **Share**

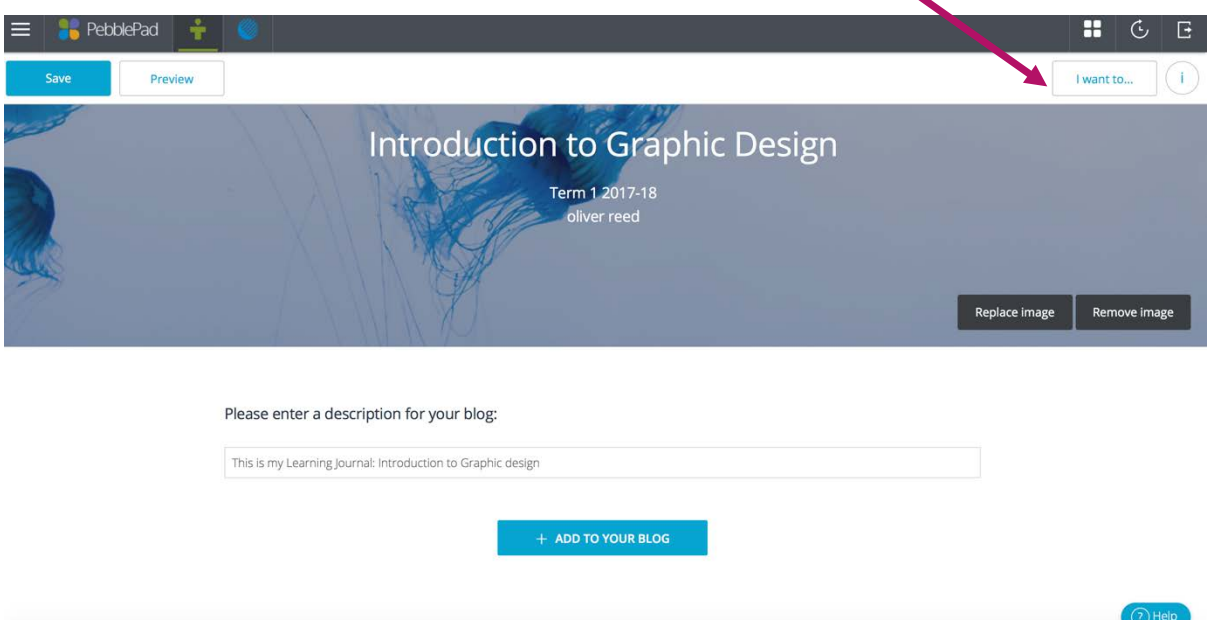

A new window appears with a question, who you want to share your Blog with? choose **For assessment** at the bottom.

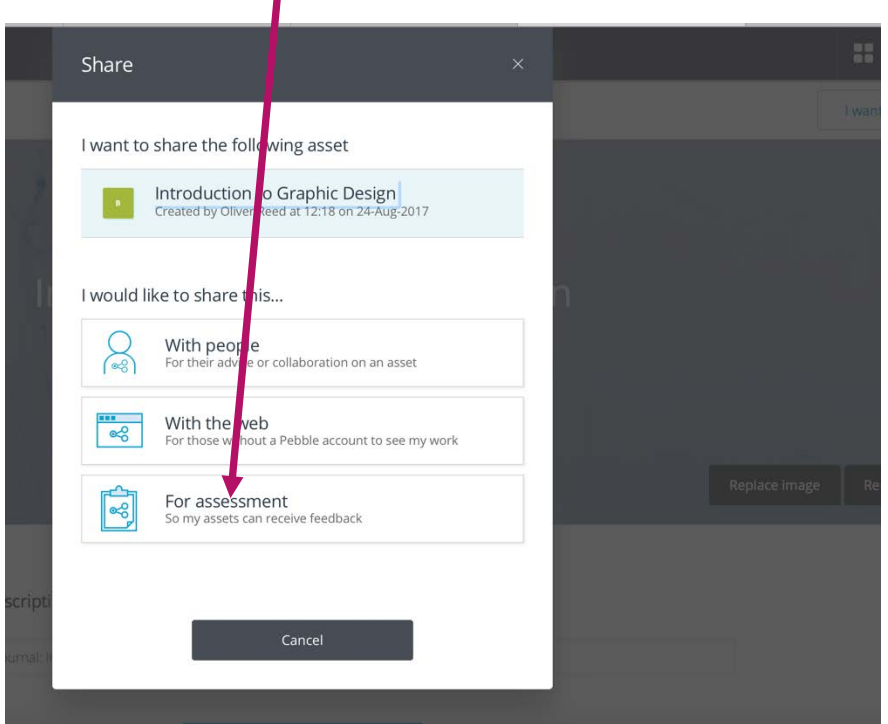

 $\mathbf{r}$ 

This will show those courses you are matriculated on to that year, find and click on the relevant course, see below as an example.

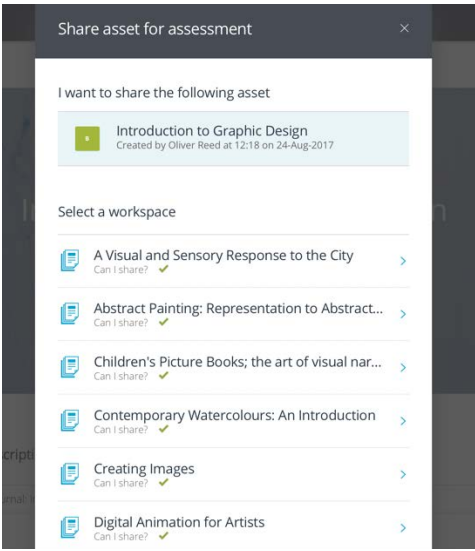

This will then give you further information about that course regarding when you can start submitting and when the deadline is. This is usually 10am on the morning of your assessment date.

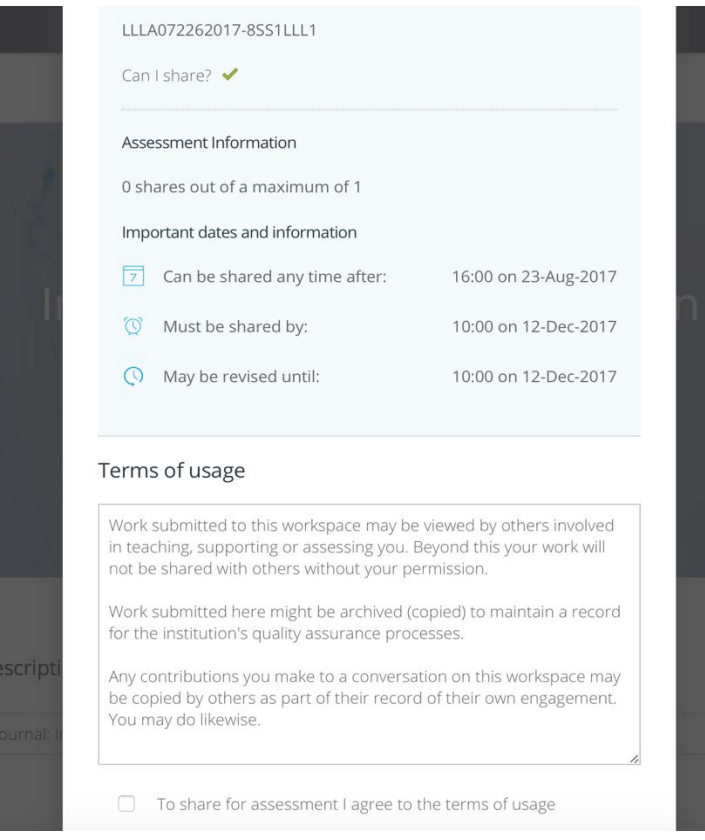

You now need to tick the box at the bottom of that screen and then click **Share for assessment**.

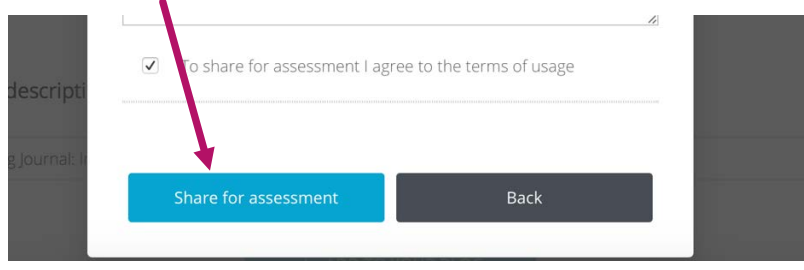

This will now have created your Learning Journal (Blog) online, available for you to add too with future posts and for your tutor to view.

### How to add Assets, create a post and upload that to your Learning Journal

#### *What are Assets?*

Assets are many things within Pebble, they are your images, video, text, posts and the blog itself. After creating your Learning Journal (blog) you will eventually need to upload images and posts to that blog, in this section I shall talk you through that process.

#### *1. How to upload image and video content?*

There are two ways you can do this. The first, is by downloading a smartphone app and which will allow you to take and access photos and video from your phone and upload them to your own Pebble space, you can even create a blog post by using this app.

The second option adding photos or videos you may have already downloaded to your computer at home. Below is a series of step to follow to upload this visual resource to add them to a post and then submit this to a blog.

You first need to access the front page your Pebble+ site (either through your course in Learn or if you are already in Pebble, clicking on the Green icon at the top of the page). At the bottom right you will need to click on **Upload new**.

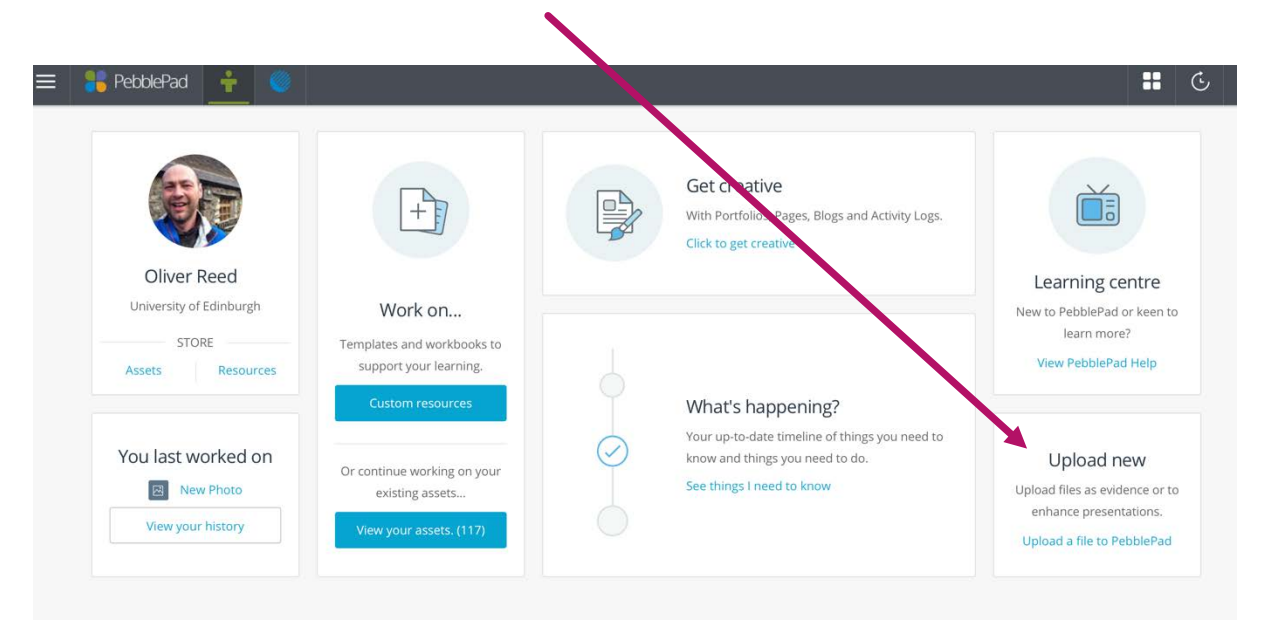

This will then give you two options, to upload your work by dragging and dropping over the icon or to select the relevant folder within your computer.

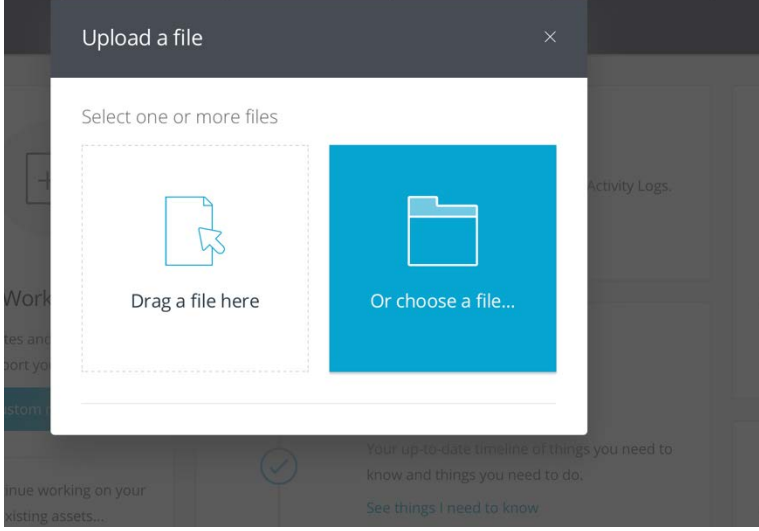

You then have further options to retitle the work. Once you have done this, click on the **Confirm upload** at the bottom of that page.

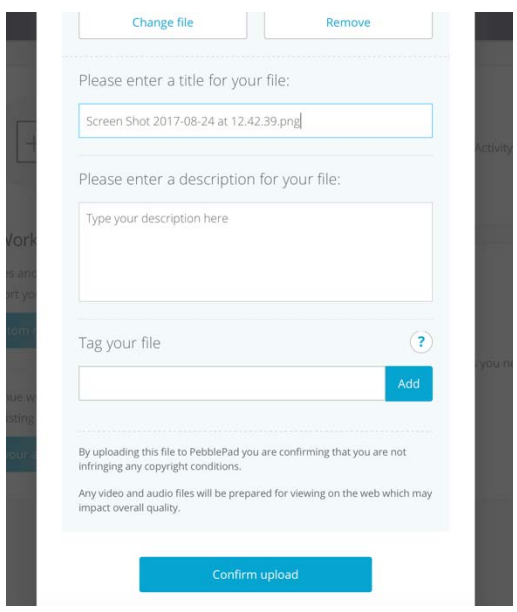

This will then upload your images to your assets.

So, you have created you Learning Journal blog and published it, you have your images, now you need to create and formulate the content to create a post to add to your blog.

#### 2. Creating a Post

Open up your Learning Journal blog (accessed via your assets) and click on **+ ADD TO YOUR BLOG** at the **bottom** of the page.

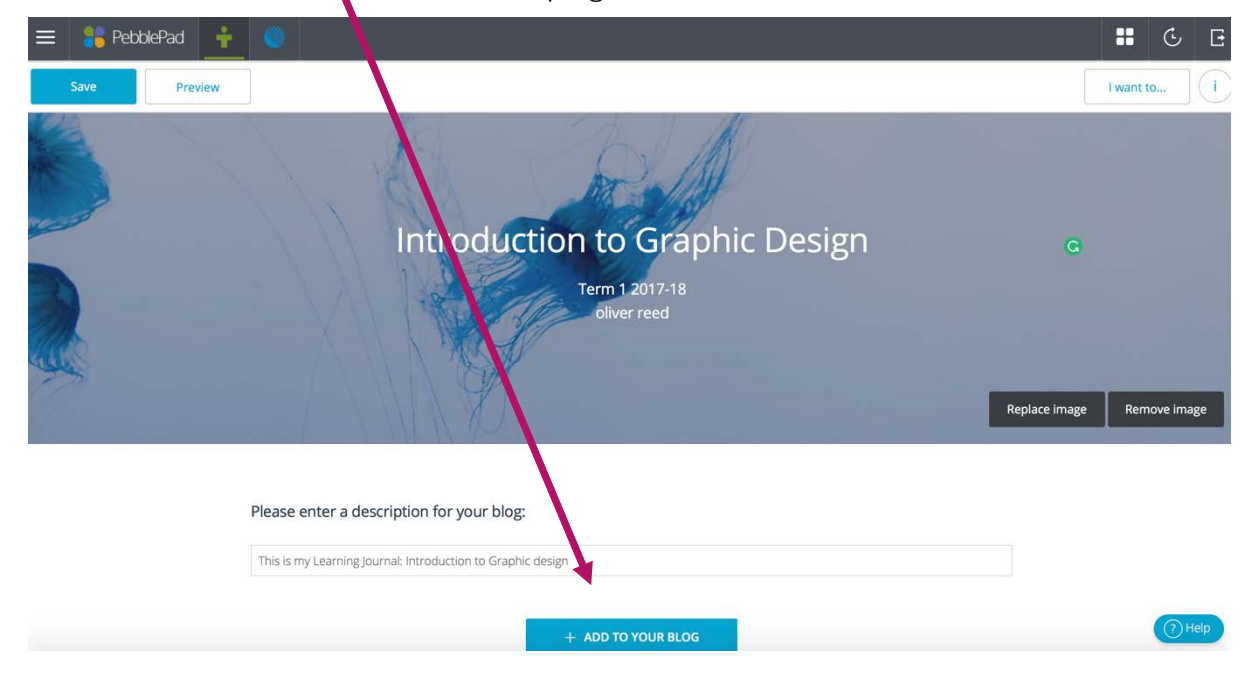

You will be presented with three options, select **Add a Post**

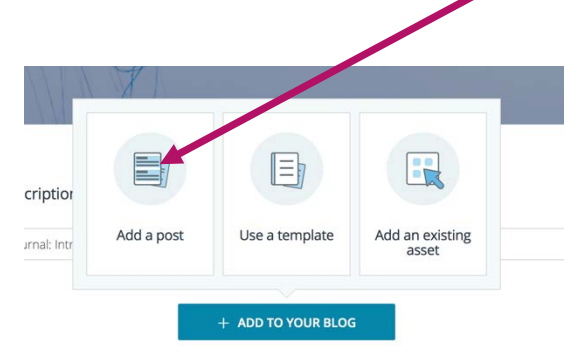

This opens a new window giving you the option to title your post. Click on the blue button at the top of the page **+ADD CONTENT**

Replace image Remov

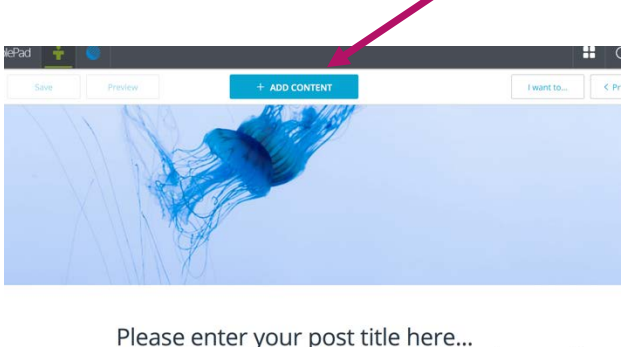

enter your text here

This will then bring up a number of options to create and add a text box or image for instance.

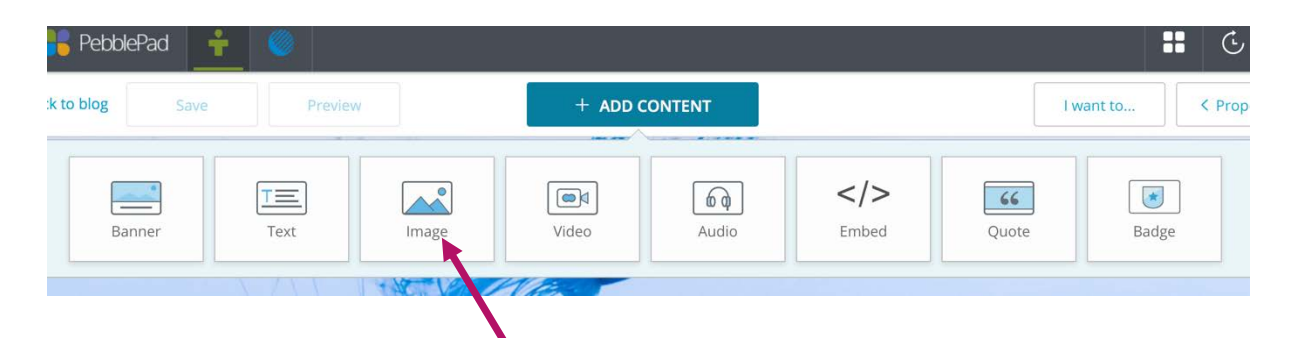

Go ahead and let's try! Click on **Image** and a blue outlined box appears.

Click on the blue box, **Open asset store**

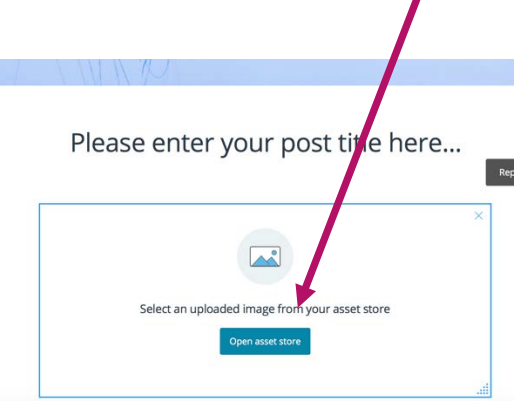

This will then show you all of those images you have previously uploaded to Pebble. You can then double-click an image and this will add it to the page.

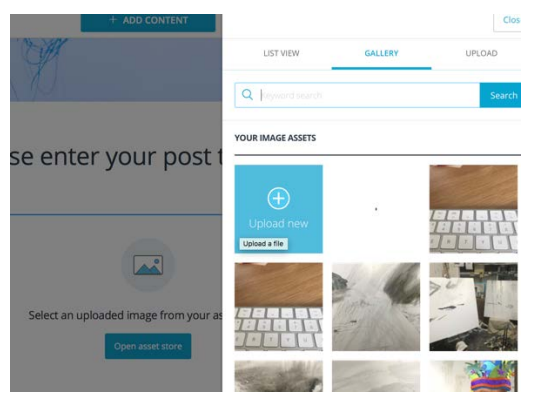

You can now go back to the **+ ADD CONTENT** and now select **Text.** A text box now opens giving you an expanding space to add your thoughts and comments.

Once you have finished created your post, click on the **Save** button, which will save this post to your assets.

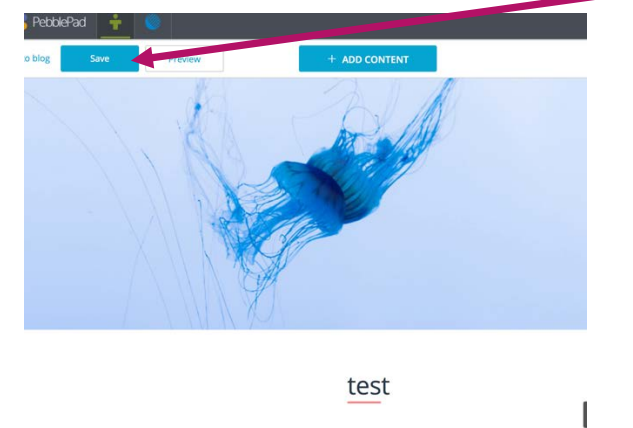

As you can see this post I have created and entitled 'test', now appears in my Assets, but more importantly and because you selected the option **Add a post to your blog**, this is automatically been added to your Learning Journal Blog.

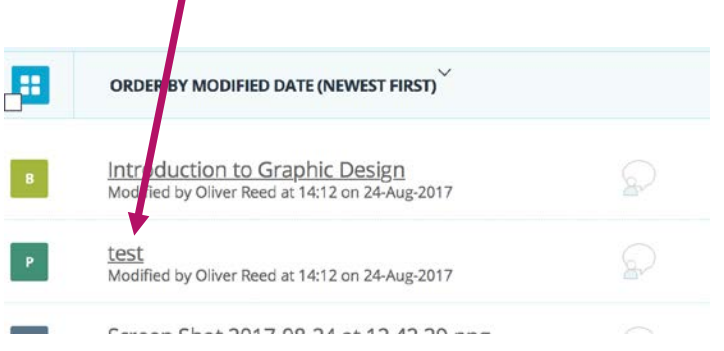

You also have the option of returning to that post and editing it in the future.

## Computer and Mobile Access

### Introduction

Most Art and Design courses take place in a studio or workshop environment which generally don't give you access to a computer during the class sessions. The exceptions currently being courses in graphic design, digital photography, media and video.

### Computer Access

However, all matriculated and enrolled students on credit courses have access to PC and Mac suites throughout the University Campuses. It will be important for you to regularly access a connected PC or Mac computer during the course and use a basic digital camera to record document your work in progress.

To find out about where and when you can find open Access Computers, please go to;

[http://www.ed.ac.uk/information-services/computing/desktop-personal/open](http://www.ed.ac.uk/information-services/computing/desktop-personal/open-access)[access](http://www.ed.ac.uk/information-services/computing/desktop-personal/open-access)

### Laptops and Wi-Fi

If you own a laptop computer or mobile device, you may bring it with you to classes. Please note that some of the studio and workshop environments may be messy, dusty or with wet paint and solvents.

Free Wi-Fi is available at all University campuses to all matriculated students for the duration of your studies. To find out how to connect your laptop or mobile device to the University's Wi-Fi please visit;

[http://www.ed.ac.uk/information-services/computing/desktop-personal/wireless](http://www.ed.ac.uk/information-services/computing/desktop-personal/wireless-networking/wlan-using)[networking/wlan-using](http://www.ed.ac.uk/information-services/computing/desktop-personal/wireless-networking/wlan-using)

### Mobile Apps

You can also use a range of Mobile Apps for smart phone and tablets which you can use during the class sessions. If you own an Apple or Android smart phone or tablet, you will be able to access content on **Learn** and also upload files, images and videos to your **Pebble**+ Asset Store.

### Mobile Learn

Mobile Learn gives you access to your course on the move with your smart phone or tablet. To download 'Mobile Learn', search for **'Blackboard Mobile Learn'** on the App Store for Apple IOS devices or, for Android devices go to the 'Google Play Store'.

#### Using Mobile Learn

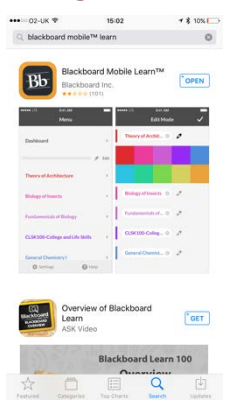

#### **Step 1**

Search for '**Blackboard Mobile Learn'** on the Apple App Store or Google Play Store. Download it to your device.

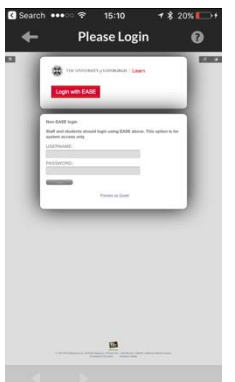

#### **Step 4**

There are two Login options.

Press the first option, the red button called **'Login with EASE' -** not the **'non-EASE login'** below it.

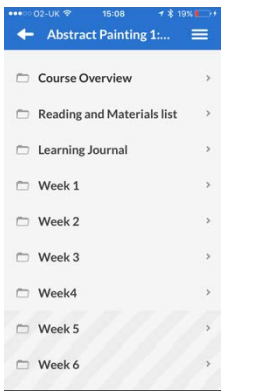

#### **Step 7**

You will now see a list of menu items which are exactly the same as the ones you see on the desktop version of Learn. Click on one to see the content.

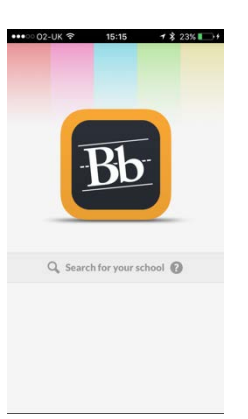

#### **Step 2**

Open '**Blackboard Mobile Learn'** on your mobile Device.

When open, click on '**Search for Your School.**

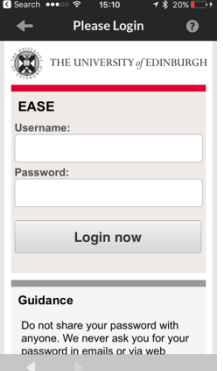

#### **Step 5**

**Course Over**  $\frac{1}{2}$  Add  $\mathbb D$  Welcome About your tutor Oliver Reed

**Step 8**

tutor.

Enter your **'MyEd'** username and password and press **'Login Now'.**

In this example, we clicked on **'Course Overview'** and you can view the content which has been posted by the

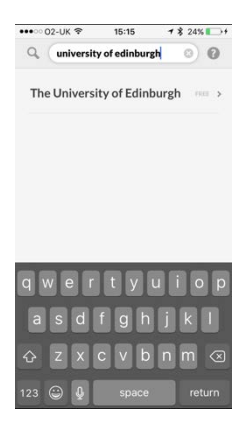

#### **Step 3**

Write **'University of Edinburgh'** in the search field and press search. Click on **University of Edinburgh** in the search result list.

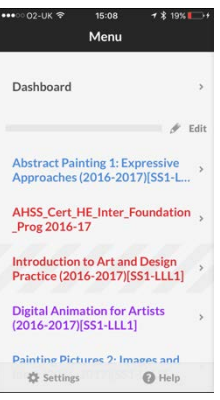

#### **Step 6**

You will now see a list of all the credit courses you are currently enrolled on and started. Click on the course you want to view.

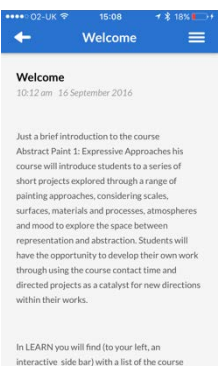

elements week-by week, course materials and

#### **Step 9**

So, you can access all Learn Content using your mobile device during the class sessions and beyond.

### Pebble Pocket

To upload text, image or video directly from your smart phone to your **Pebble+ Asset Store**, you can use a free App called **'Pebble Pocket'**.

To download it, search for **'Pebble Pocket'** on the App Store for Apple IOS devices or, for Android devices go to the 'Google Play Store'

#### Using Pebble Pocket

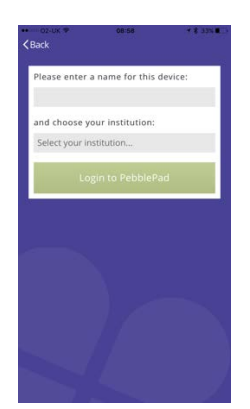

Step 1

Once downloaded, open the App and call your device a name

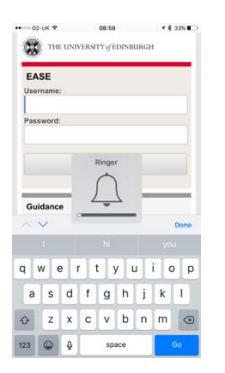

#### **Step 4**

Enter your **'MyEd'** username and password to login with **EASE.**

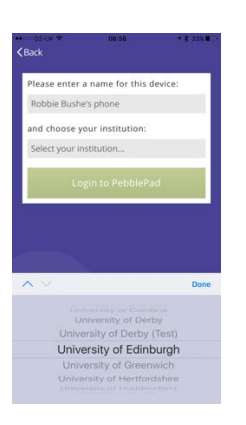

#### Step 2

The scroll to find **'University of Edinburgh'** from the list of Institutions. Select it and then press '**Login to PebblePad'**

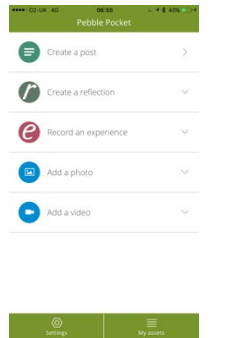

#### **Step 5**

Find the Pebble Pocket Home Screen

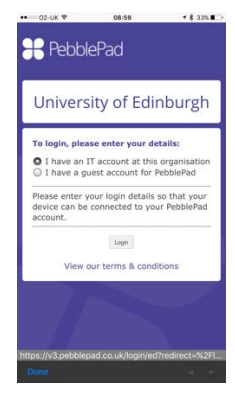

#### Step 3

Select the button which says 'I have an IT account at this organisation' then click **'Login'.**

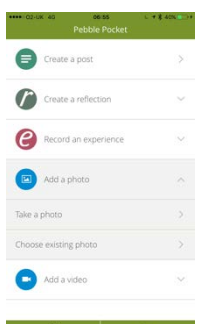

। ⊙<br>Seminas I Myantena

#### Step 6

Now you can upload text, images and videos to your 'Assets'